# **3 教育システムパソコンの操作方法**

#### **3.1 パソコンの起動・ログイン**

(1)パソコンの電源を入れて、起動する。

教育システムパソコンは、家庭で使用しているパソコンとは違い、皆さんで共同利用 するものですので、起動のたびに前回使用した **設定等をリセット** しています。 起動及びログインに多少時間がかかりますので、表示されるまでお待ちください。

(2) 右の画面が表示されたら、 **「Enter」**キーを押す

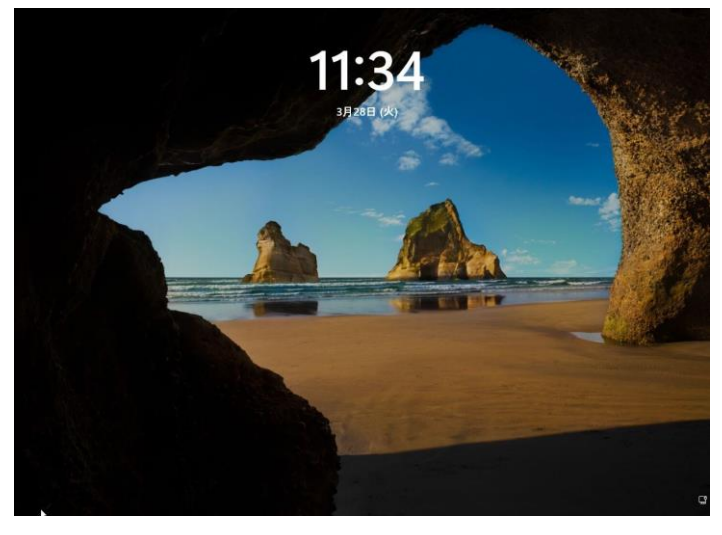

< 開始画面表示 >

(3) 右の画面が表示されたら、

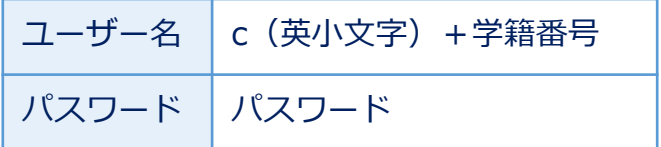

を入力し、**「→」**をクリックするか **「Enter」**キーを押す

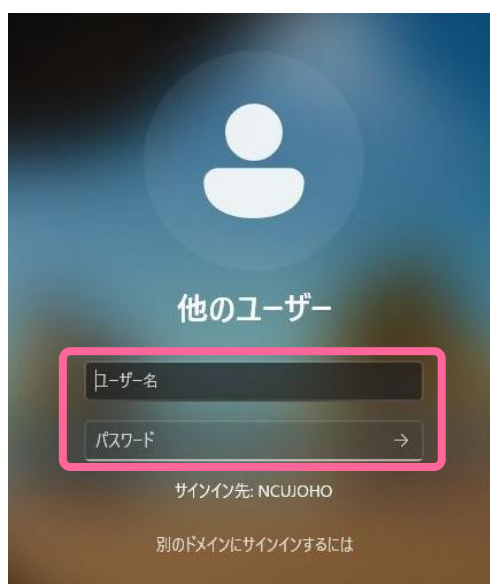

< ログイン認証表示 >

(4)起動しデスクトップ画面が表示されるまでしばらくお待ちください。 「ユーザー名またはパスワードが正しくありません」と表示された場合は、 正しいユーザー名とパスワードを入力し直してください。

#### **3.2 教育用パソコンのデスクトップ**

デスクトップとは、パソコンが起動し使用可能となったときの画面であり、教育システ ムパソコンでは使用場所によって多少の違いはありますが、次のような表示になっていま す。教育システムパソコンは、皆さんで共同利用していただくため、画面構成等の設定は 変更できないよう設定してあります。

各アイコンの簡単な説明は、次のとおりです。

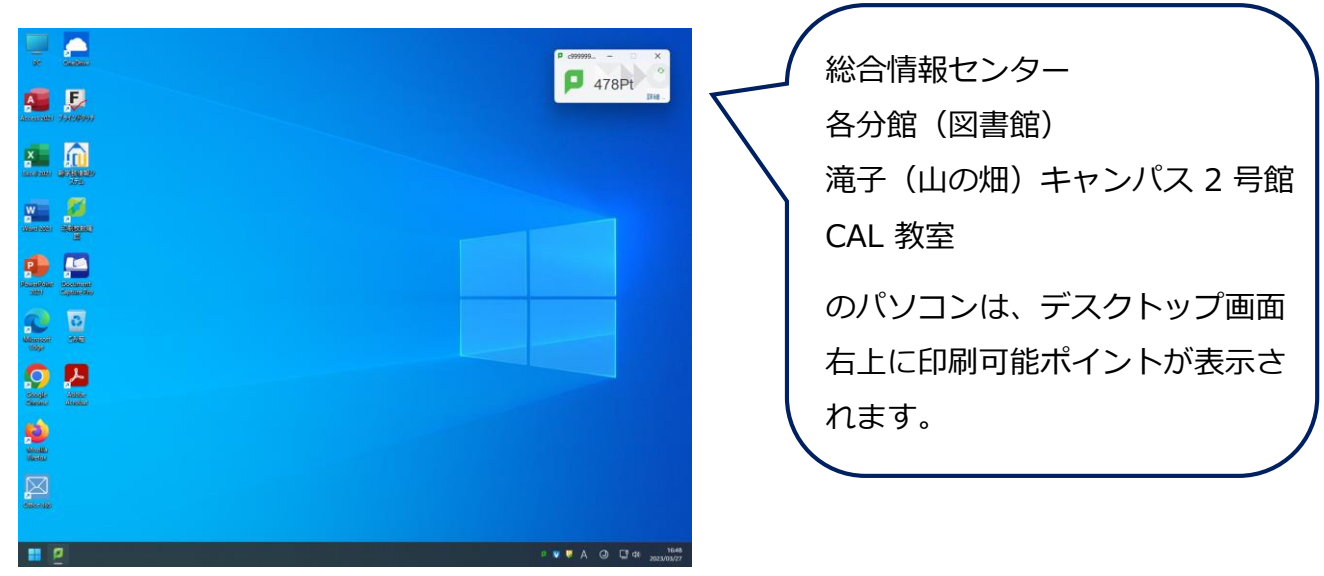

< デスクトップ画面(総合情報センター端末室パソコン>

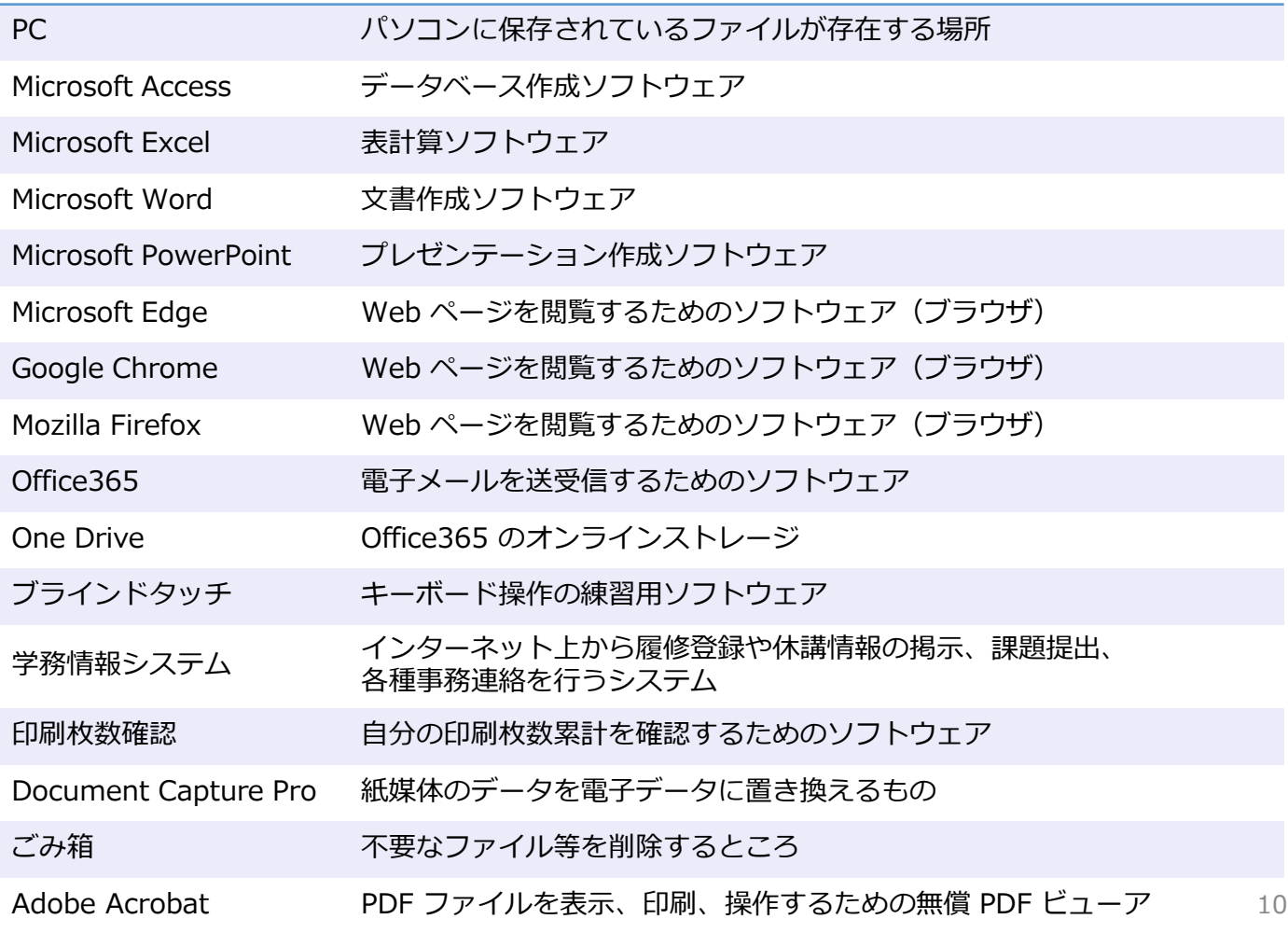

### **3.3 パソコンのロック**

パソコン使用中に席を立つときは、**「Ctrl 」**キー + **「Alt 」**キー + **「 Delete 」** キー を同時に押すと、下の画面が表示されるので、**「ロック」**をクリックします。

ロックを解除するには、**パスワードを入力** します。

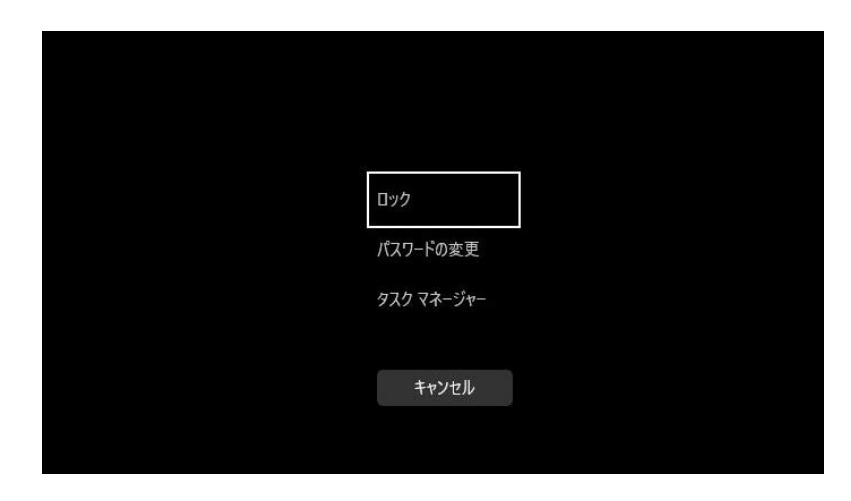

### **3.4 パソコンのシャットダウン**

パソコンの使用が終わり、席を立つときは、左下のスタートボタンから上の電源ボタン をクリックし、**「シャットダウン」**を選択して使用を終了します。

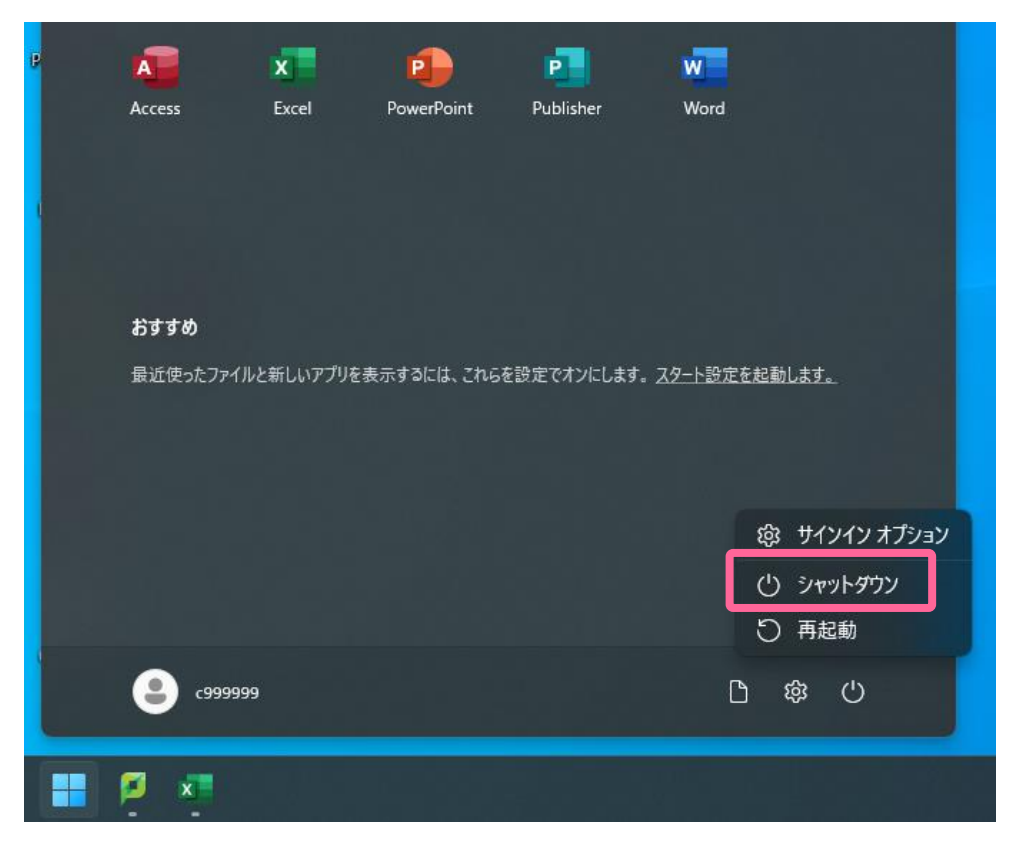

➢ パソコンの使用が終わり席を立つときは、必ずシャットダウンして帰りましょう。 11

#### **3.5 ファイル・フォルダ・ドライブについて**

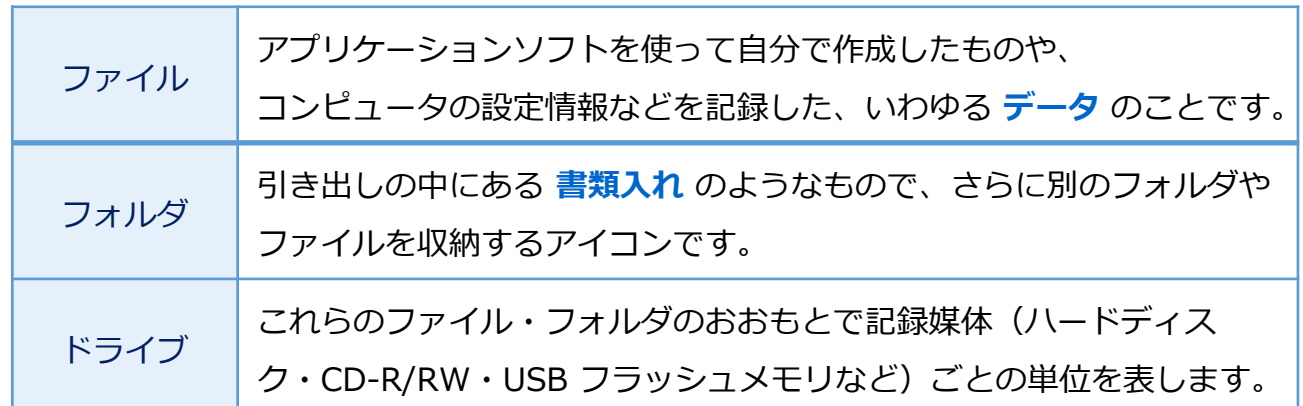

コンピュータを机に例えると・・・

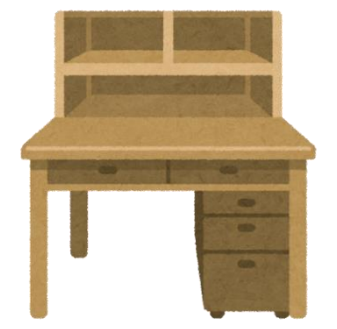

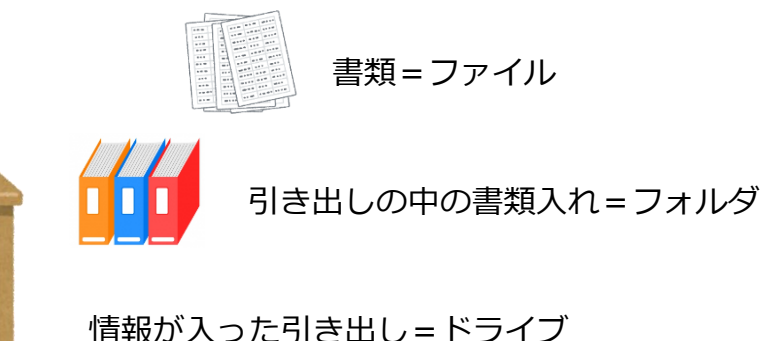

学内のパソコンでファイルを保存する場合、共有パソコン のため、パソコン本体のハードディスクに保存できません。 下記の方法でご利用ください。

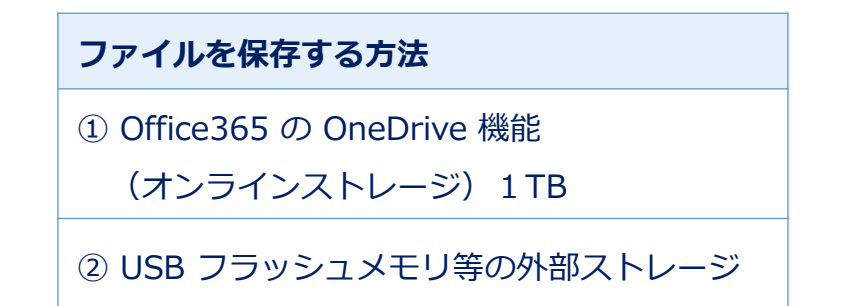

①は本学が提供するストレージです。ネット環境があれば どこからでもアクセスすることができます。ただし、デー タ容量には限りがあります。データの同期を行う場合は同 期を行う端末のデータ容量に左右されますのでご注意くだ さい。

※ Office365 の説明は「 5.電子メールについて」を参照

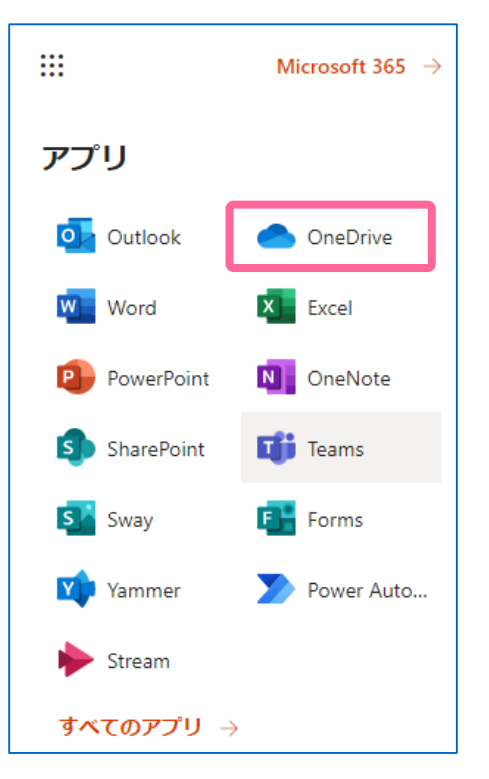

## **3.6 ハードウェアの安全な取り外し**

USB フラッシュメモリ等の外部ストレージを持参し、保存終了してから USB フラッ シュメモリを取り外すときは、次の操作を実行して取り外してください。

【 USBフラッシュメモリの取り外し方 】

(1) 画面右下の **「ハードウェアを安全に取り外してメディアを取り出す」**をクリック

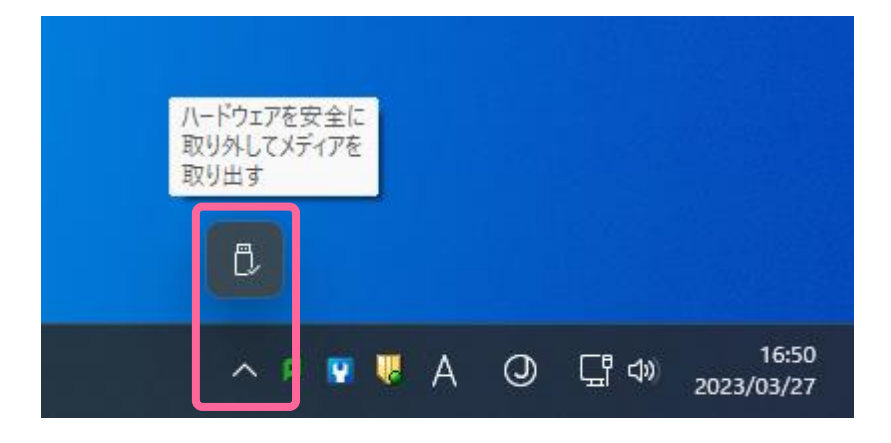

(2) **「USB Flash Disk の取り出し」**をクリック

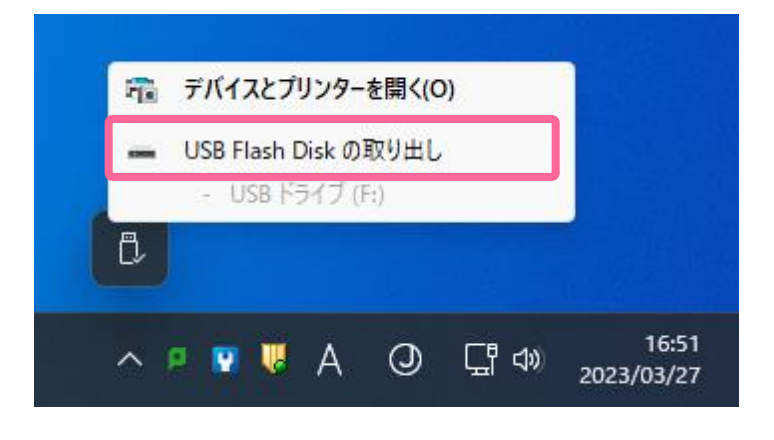

(3)コンピュータから USB フラッシュメモリを **取り外し** てください。

メディアを残したまま席を離れてしまった場合、

大学のメールアドレス (c学籍番号@ed.nagoya-cu.ac.jp) 宛てに通知メールが届きます。 抜き忘れがないか確認してください。

> **※ USB の抜き忘れが頻発しています。 必ず再確認してから席を離れるようにしてください。**